# 广西辅助生殖规范化培训管理平台

(学员报名端)操作手册

主管单位:广西壮族自治区卫生健康委妇幼健康处 建设单位:广西壮族自治区生殖医院

广西壮族自治区卫生健康统计信息中心 编制单位:广西壮族自治区卫生健康统计信息中心

编制日期:二〇二三年十一月

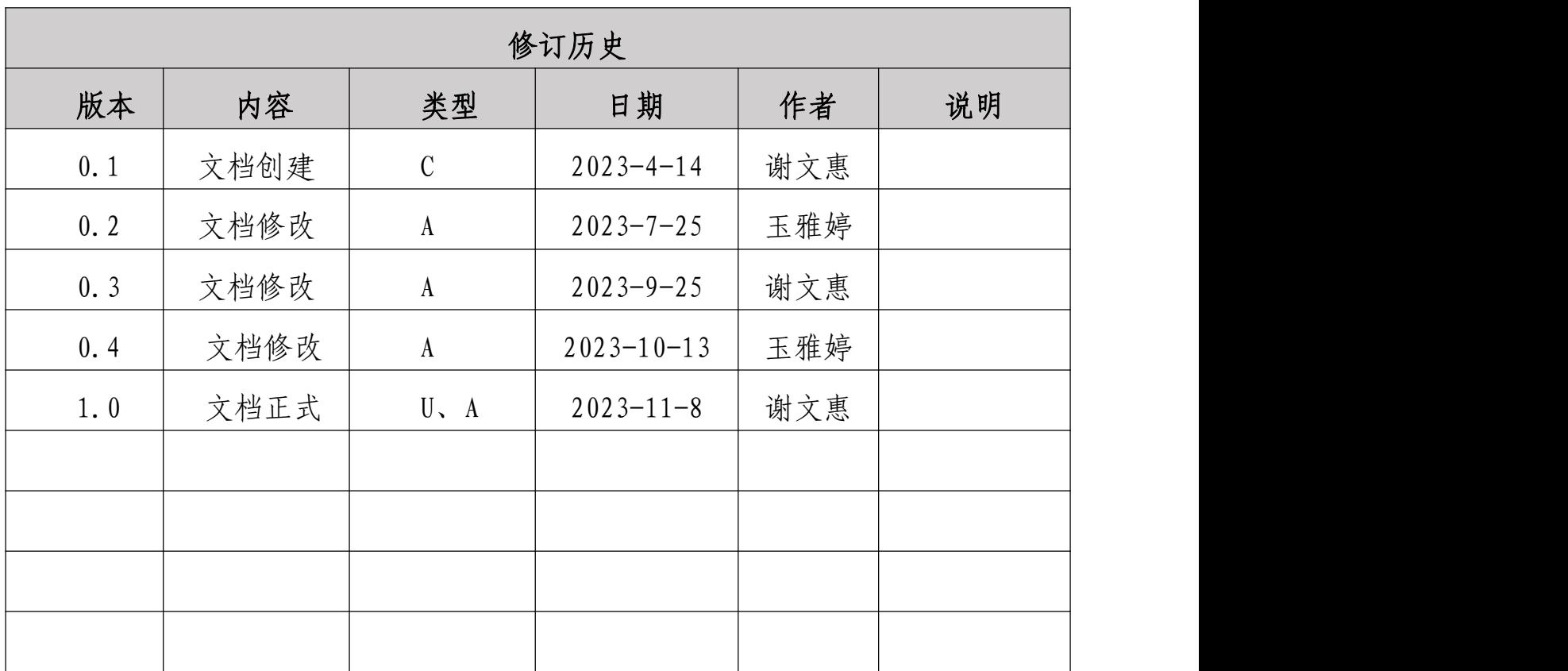

说明: 类型-创建(C)、修改(U)、删除(D)、增加(A);

一、广西辅助生殖规范化培训管理平台介绍

坚持教学培训和科研引领,提高技术能力和服务质量。 通过对辅助生殖机构从业人员生殖医学基础知识、基本理论 和基本技能的标准化、规范化、同质化培训,培训合格的生 殖医学人才,提高我区人类辅助生殖技术整体水平。

二、平台网址

网址:http://spbm.gxws.cn:81/

#### 三、平台功能使用操作

(一)注册。

1. 浏览器输入[http://spbm.gxws.cn:81/]网址,进入 主页面,点击[立即注册]。

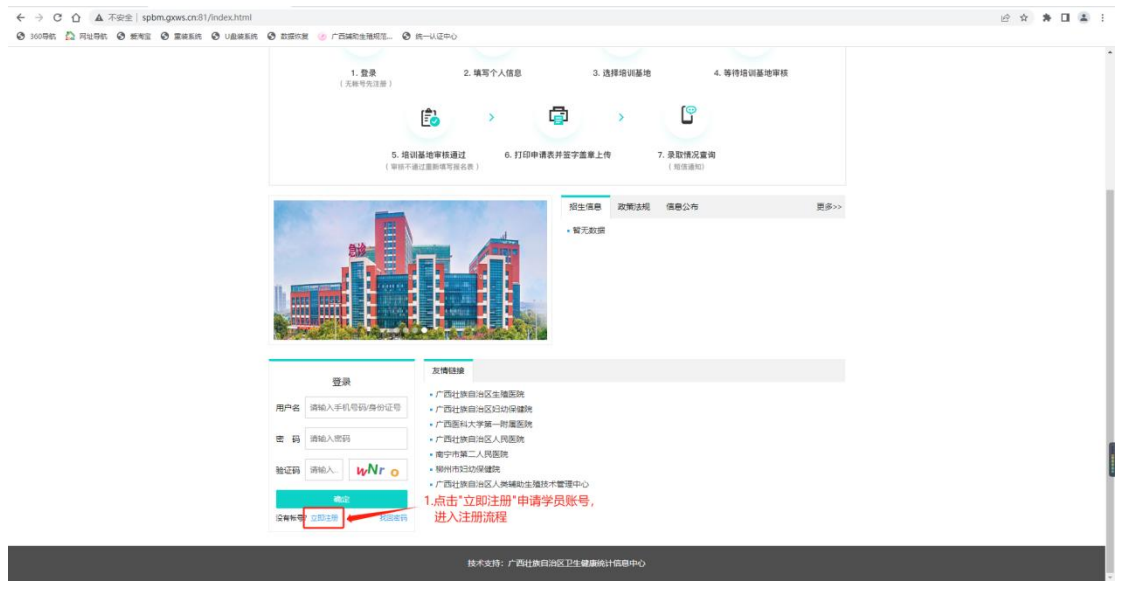

2. 注册可通过[手机注册]

填写相关个人信息再点击[下一步], 获取手机验证码或 邮箱验证码输入,即可注册成功。

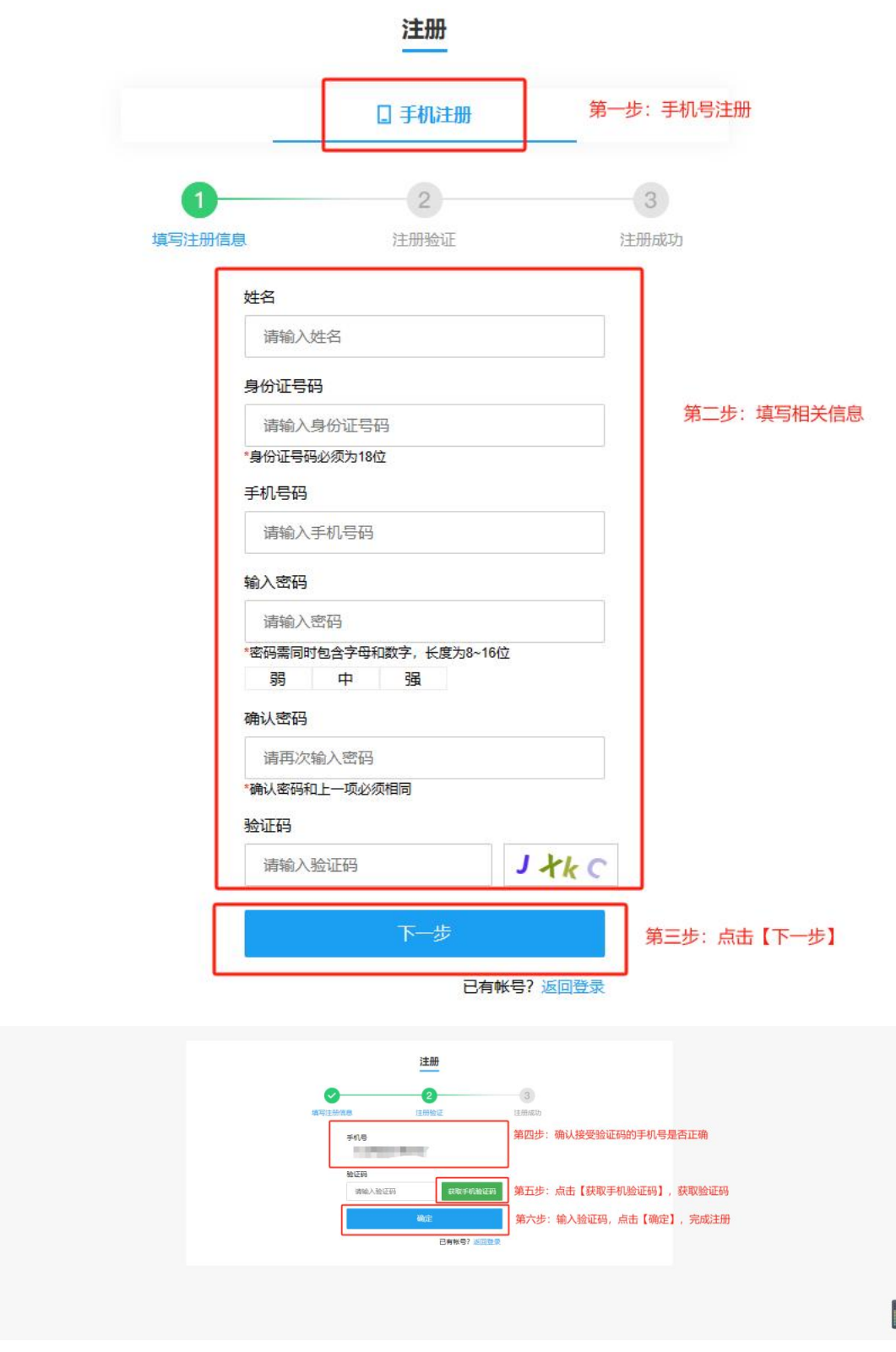

3.注册成功的界面

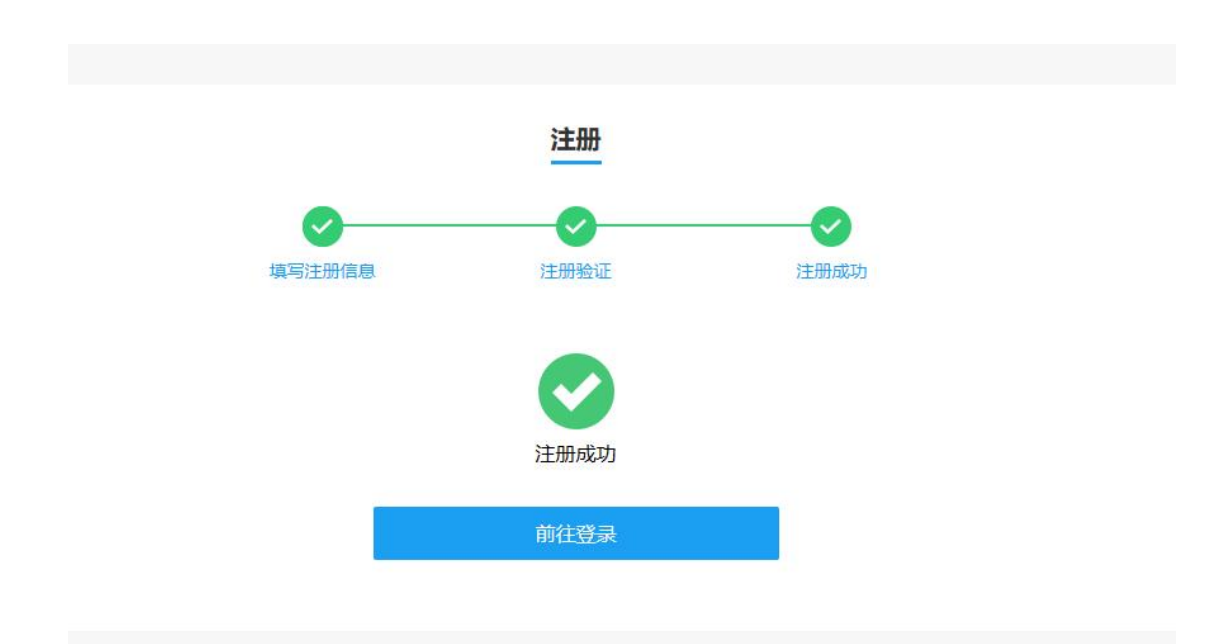

## (二)登录。

1.点击[前往登录],进入[登录]界面,输入[手机号码/ 身份证号]、[密码]、[验证码]进行登录,输入完成后点击[确 定]即可登录成功。

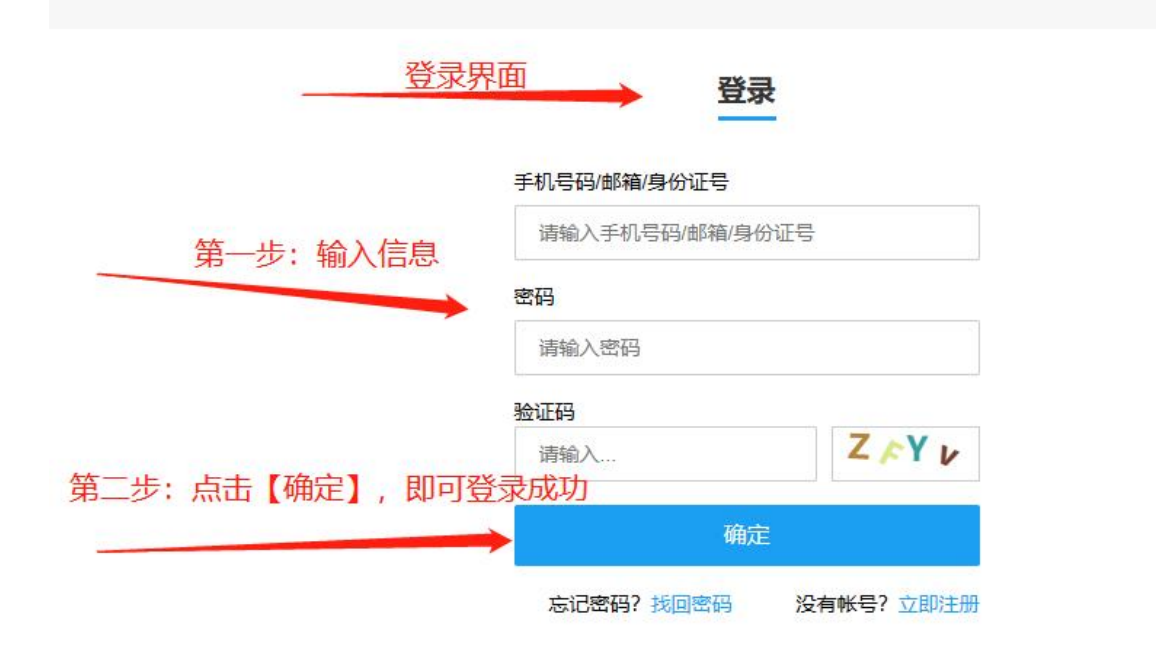

2.若忘记登录密码,可点击[找回密码],填写[手机号]、 [图片验证码],获取[短信验证码]后,再重新设置密码再登 录即可。

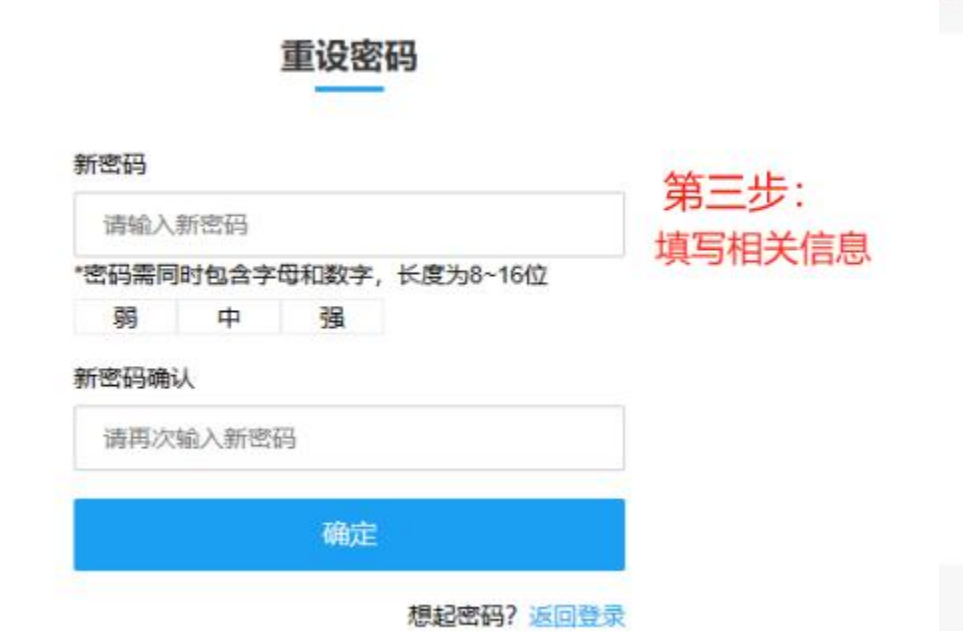

#### 找回密码

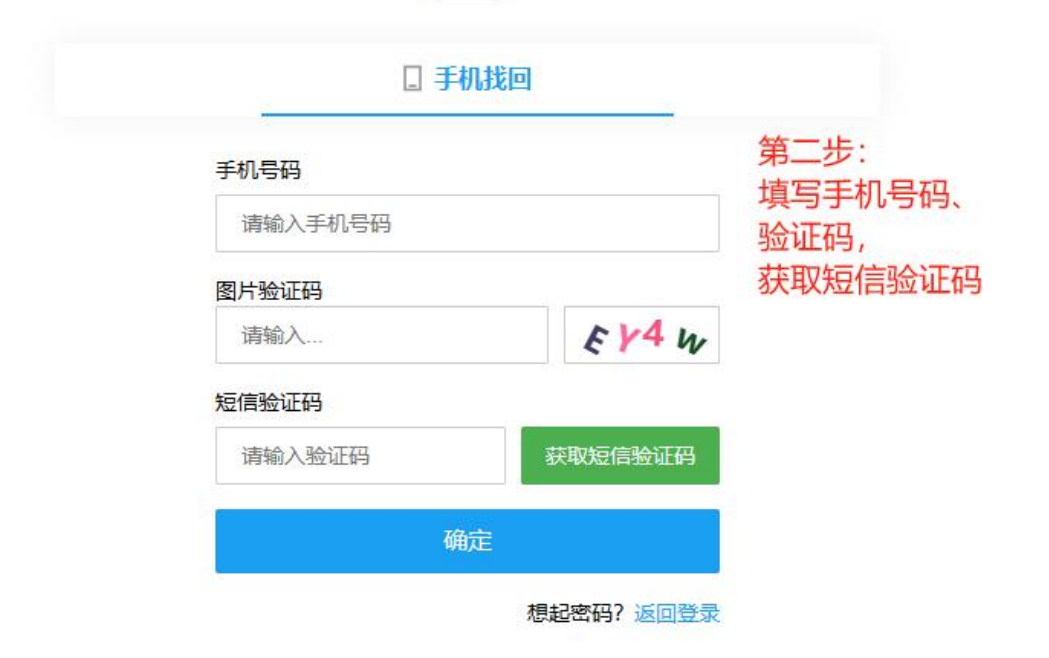

#### (三)报名入口。

1. 登录成功后进入[报名界面]。点击[请选择培训基 地],选择报名参加培训的基地。也可以暂不选择。仅预填 个人信息。

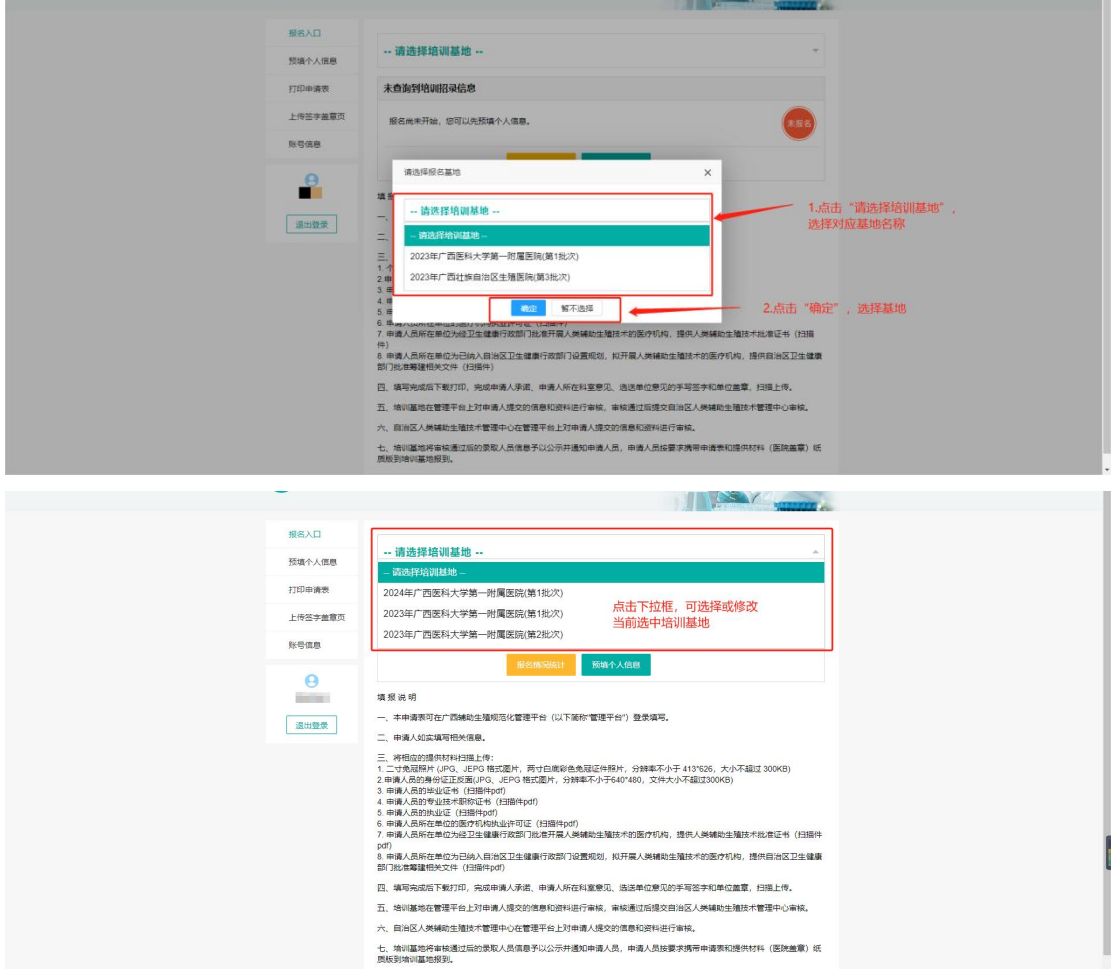

2. 点击[报名入口],跳转[预填个人信息]。

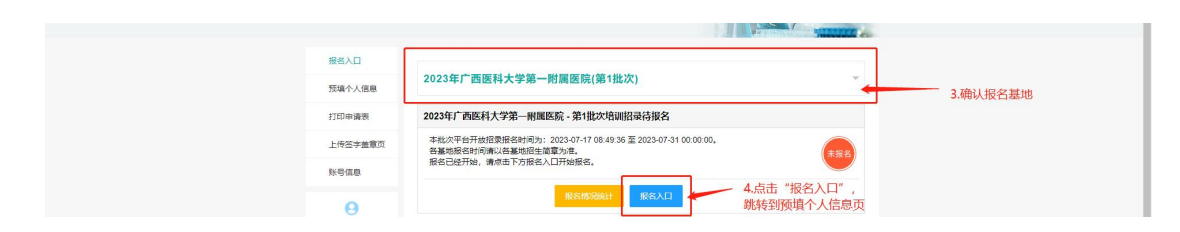

(1)【报名情况统计】按钮

点击[报名情况统计],可查看目前各基地招录计划的报 名情况。

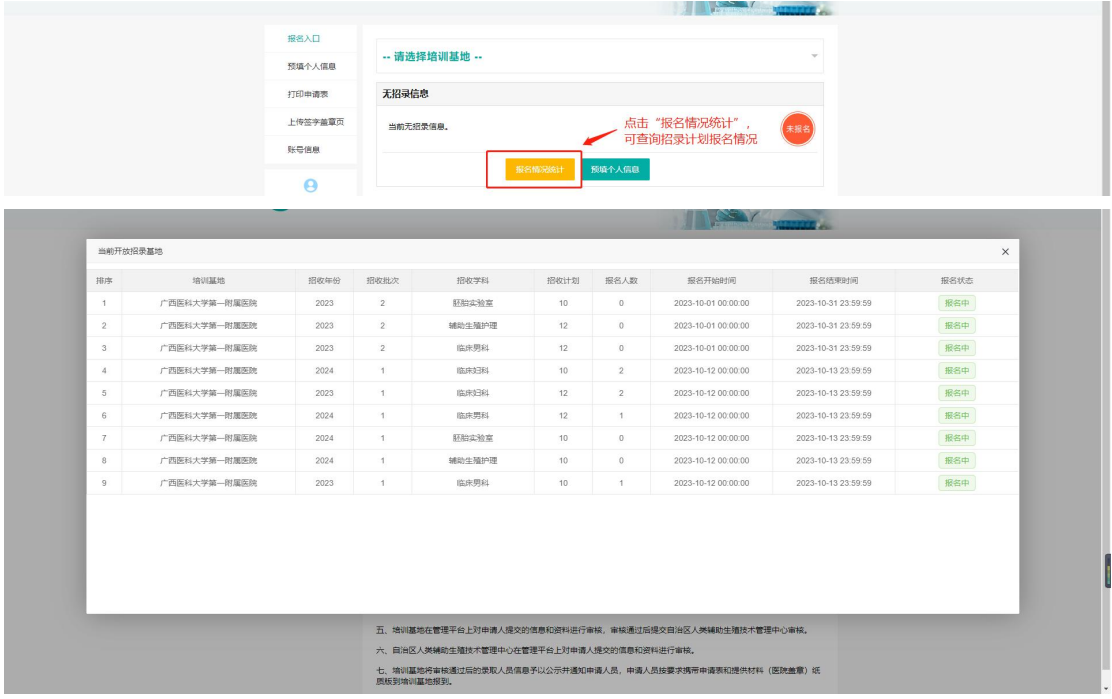

(四)预填个人信息。

1. [预填个人信息],界面展示[个人信息表],根据个人 情况填写[个人信息表]并根据要求上传相关附件。

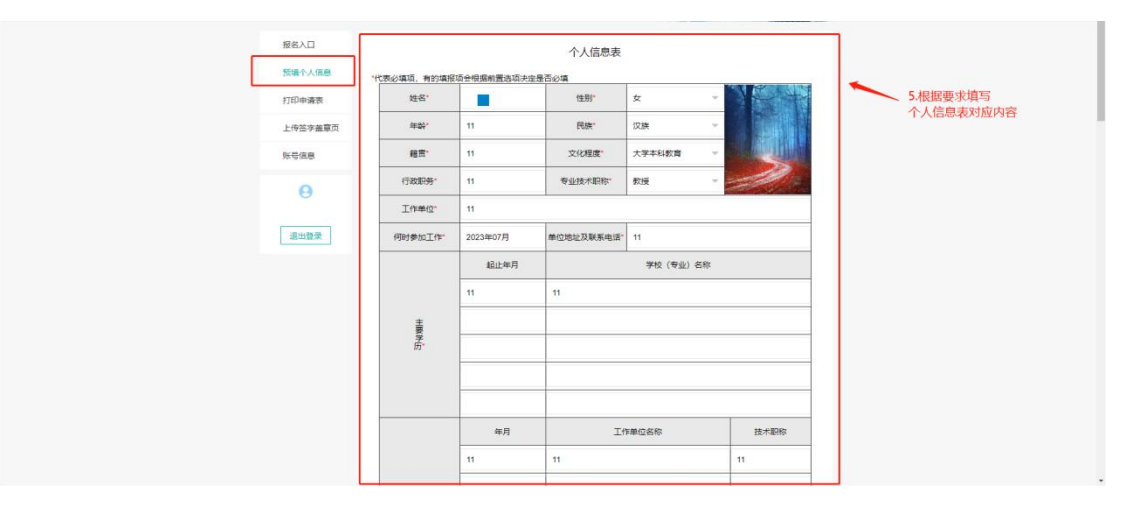

[暂存草稿]功能:[个人信息表]中信息未填写完成,无 法点击[下一步],可以先将已填写的信息暂存,再次登录时 展示已经填写的信息。

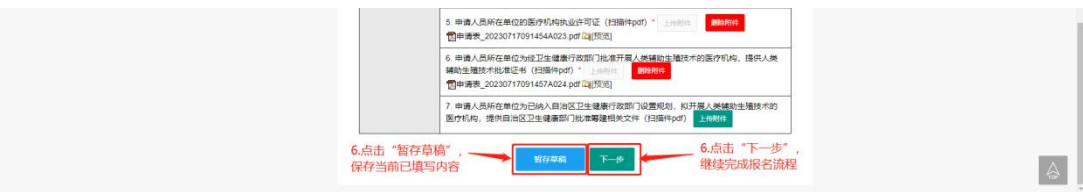

2.[个人信息表]填写完成后,点击[下一步],跳转[确 认报名信息]界面,核对报名信息并填写[选送单位]和 [E-mail 地址],确认信息无误后点击[提交]。提交后待[基 地管理员]审核。

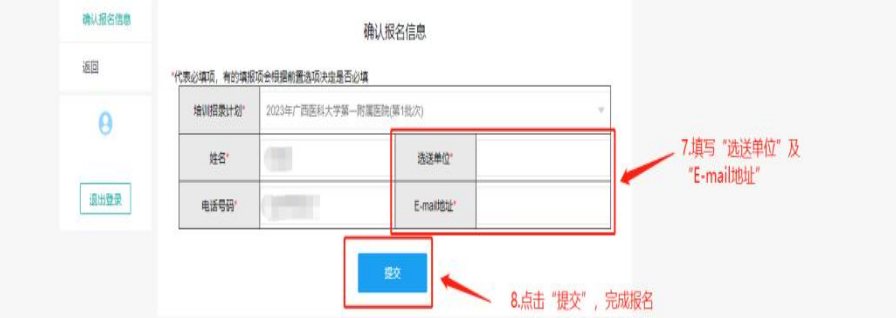

3. 提交成功界面

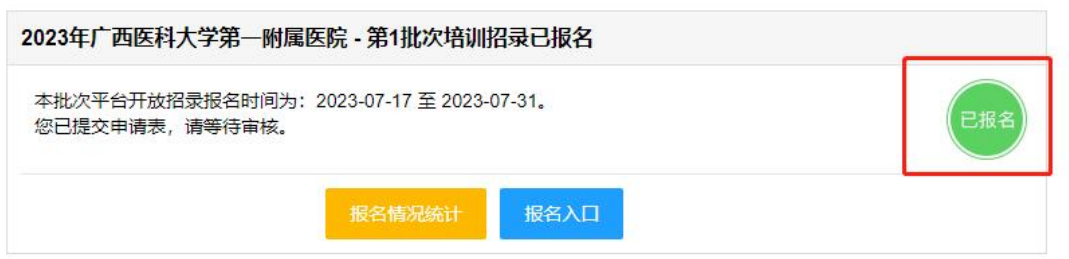

(五)基地管理员一审通过。

一审通过界面。基地管理员审核学员提交的报名信息填 报是否符合要求,符合要求则审核通过。审核通过后发送短 信通知学员审核通过,及时下载打印完成签字盖章后将相关 材料扫描上传进行二审。

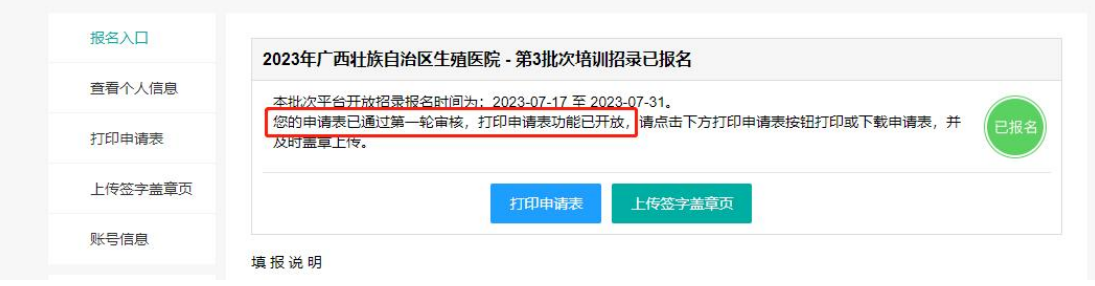

(六)基地管理员一审审核不通过

一审审核不通过界面。基地管理员审核学员报名表不符 合要求则审核不通过,短信通知审核不通过请学员自行登录 平台重新上传。或重新报名其他基地。

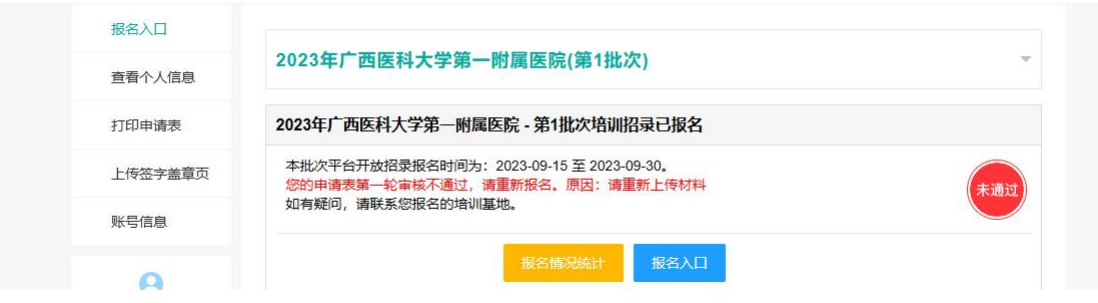

(七)打印申请表。

报名表一审通过后,学员点击左侧[打印申请表]菜单或 点击[打印申请表]按钮,展示[广西壮族自治区人类辅助生殖 技术规范化培训申请表],将申请表下拉至底部,选择[导出] 文档或直接[打印]文档。将申请表按照要求签字盖章。

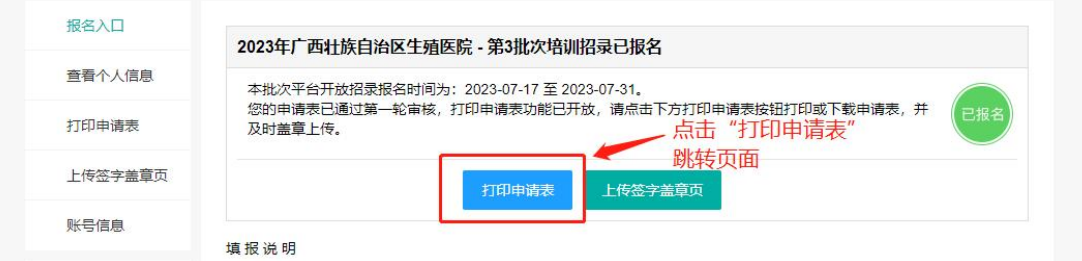

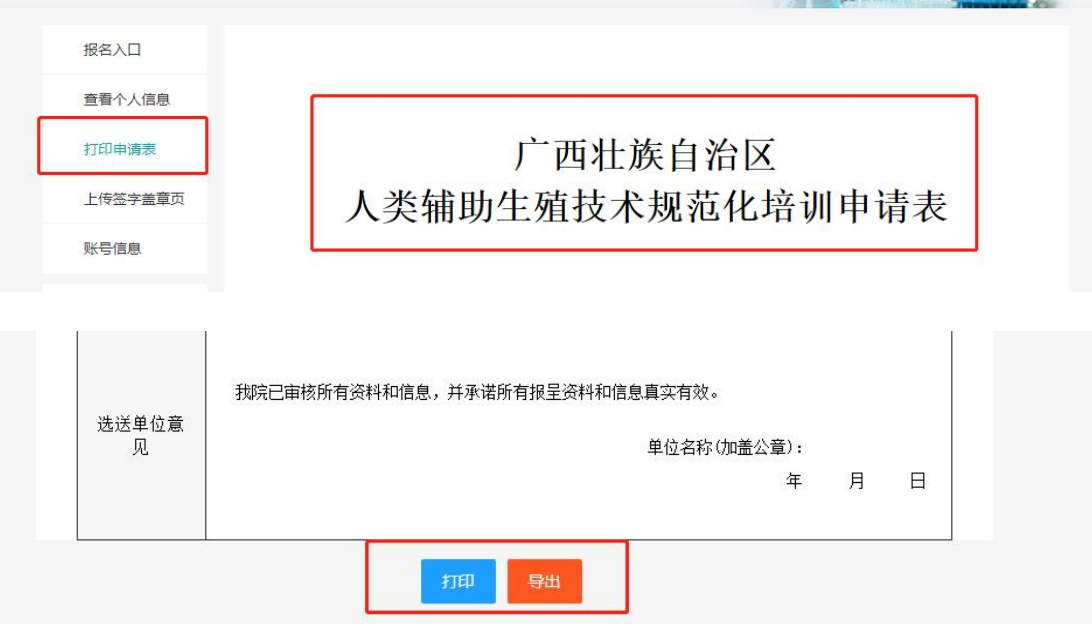

#### (八)上传签字盖章页。

学员将上述的申请表,按照要求签字盖章后上传到平台。 点击[上传签字盖章页]按钮或点击左侧[上传签字盖章页]模 块跳转,再点击[上传附件],将盖章的申请表上传,[提交] 即可。签字盖章的申请表提交至平台,由基地管理员对其进 行审核,审核通过后基地管理员会进行拟录取公示。

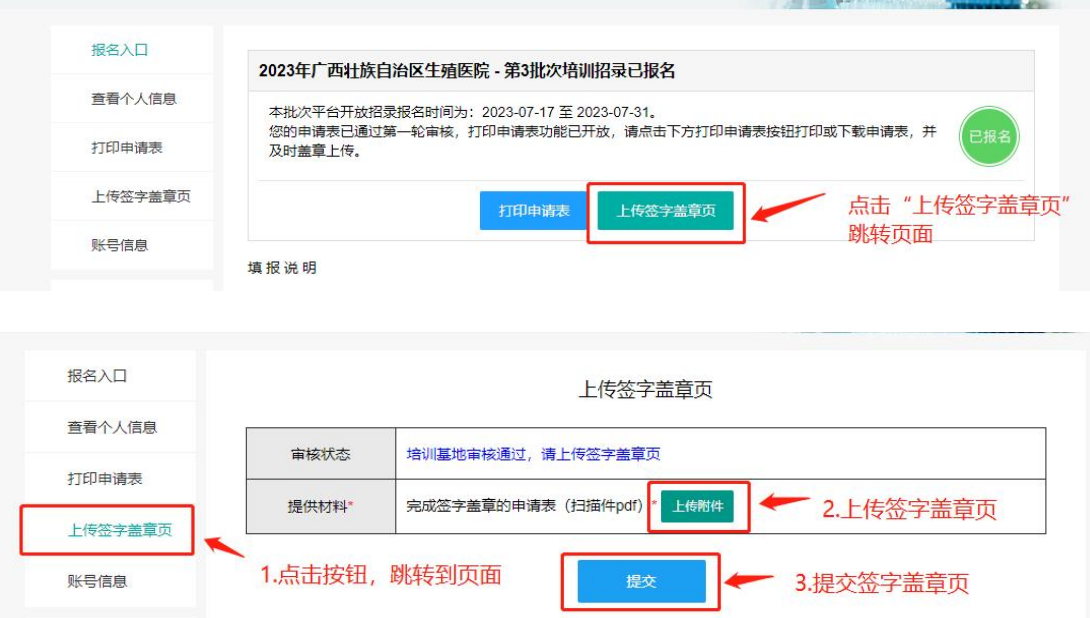

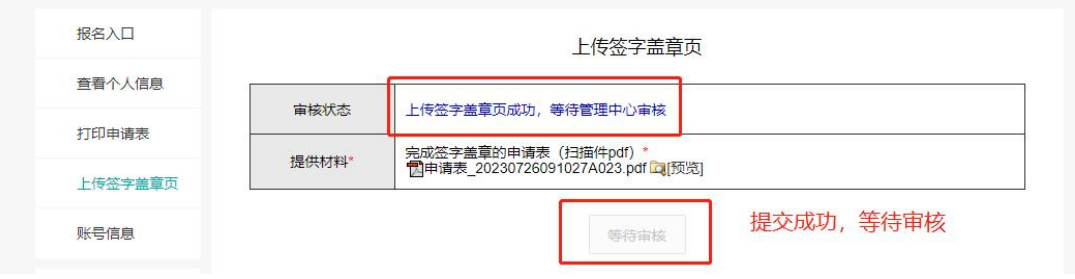

#### (九)基地管理员二审通过。

二审签字盖章页审核通过界面如下。基地管理员审核学 员上传的签字盖章页,若已按照要求签字盖章上传无误则审 核通过,审核通过后下发短信通知学员。

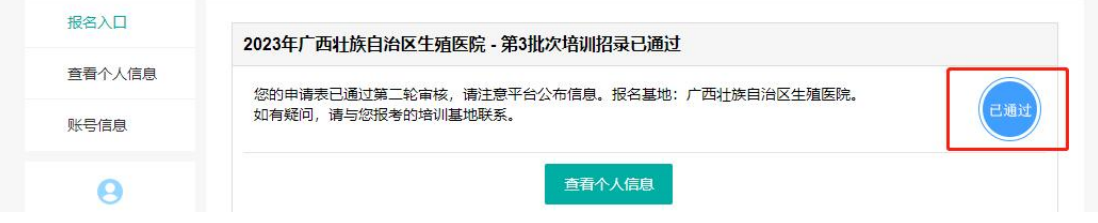

(十)基地管理员二审审核不通过。

二审审核不通过界面。学员上传的签字盖章页不符合要 求则审核不通过。审核不通过会下发短信通知,请学员再次 登录平台按照要求重新上传签字盖章页。

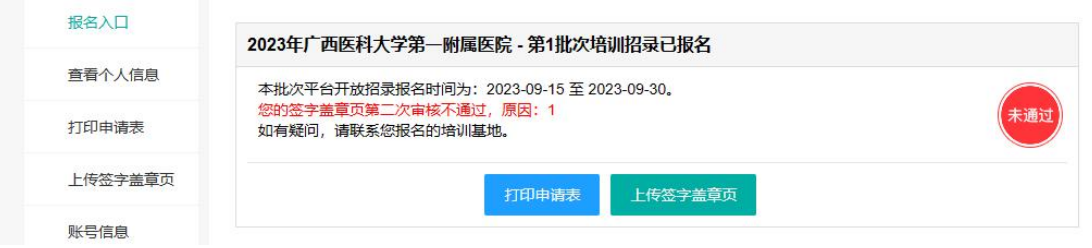

(十一)录取名单公示。

二审通过后需等待基地管理员公示拟录取名单。拟录取 公示情况会下发短信通知学员。基地培训招录录取名单公示 在学员报名端顶部菜单栏的[信息公布]菜单。公示后的学员 可登录报名端查看自己的报名状态。

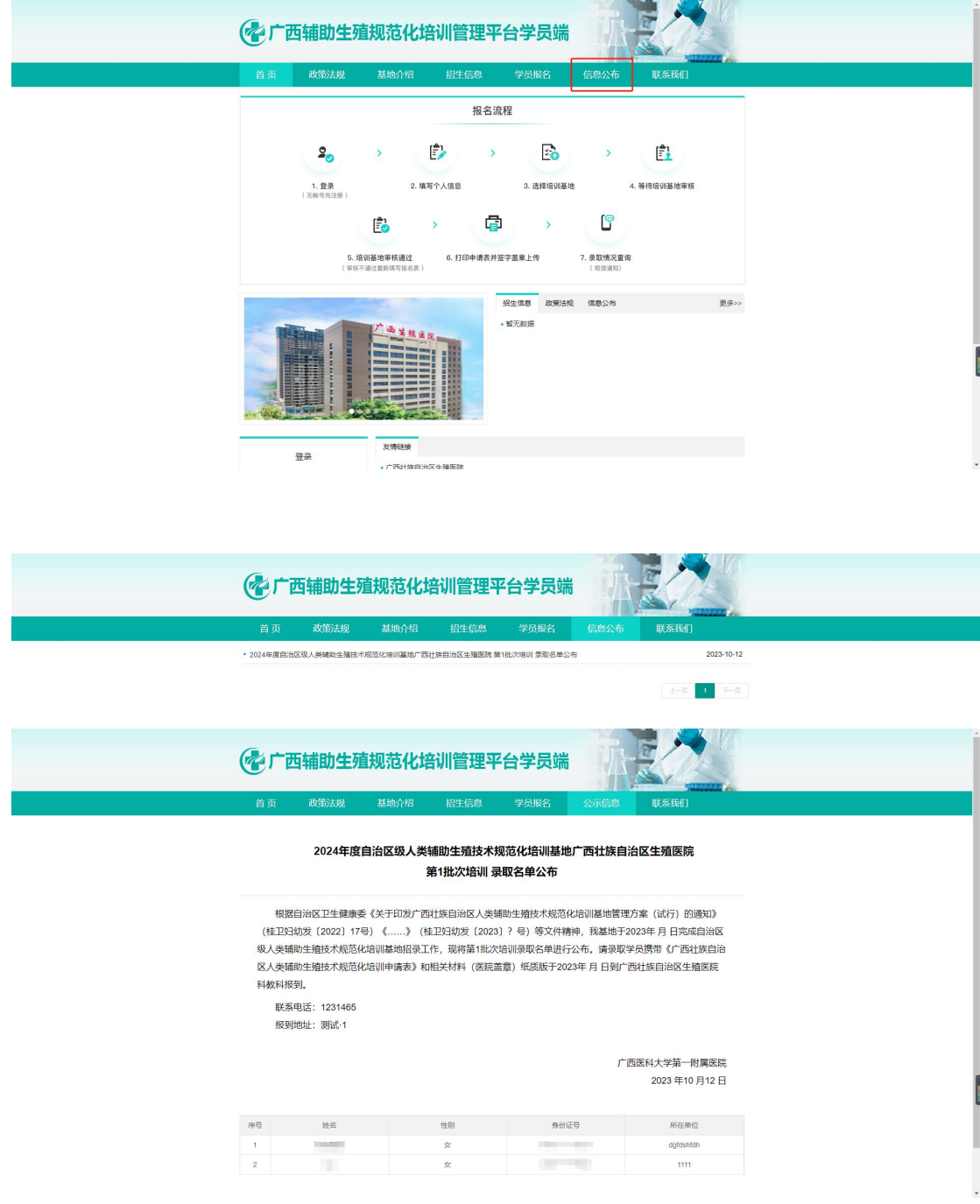

(十二)打印准考证。

学员录取参加轮转培训结束后需要参加结业考试。待基 地分配考场后,学员点击左侧[打印准考证]菜单,展示[广西 壮 族 自 治 区 人 类 辅 助 生 殖 技 术 规 范 化 培训结业考试准考证],将准考证下拉至底部,选择[导出]或 直接[打印]准考证。

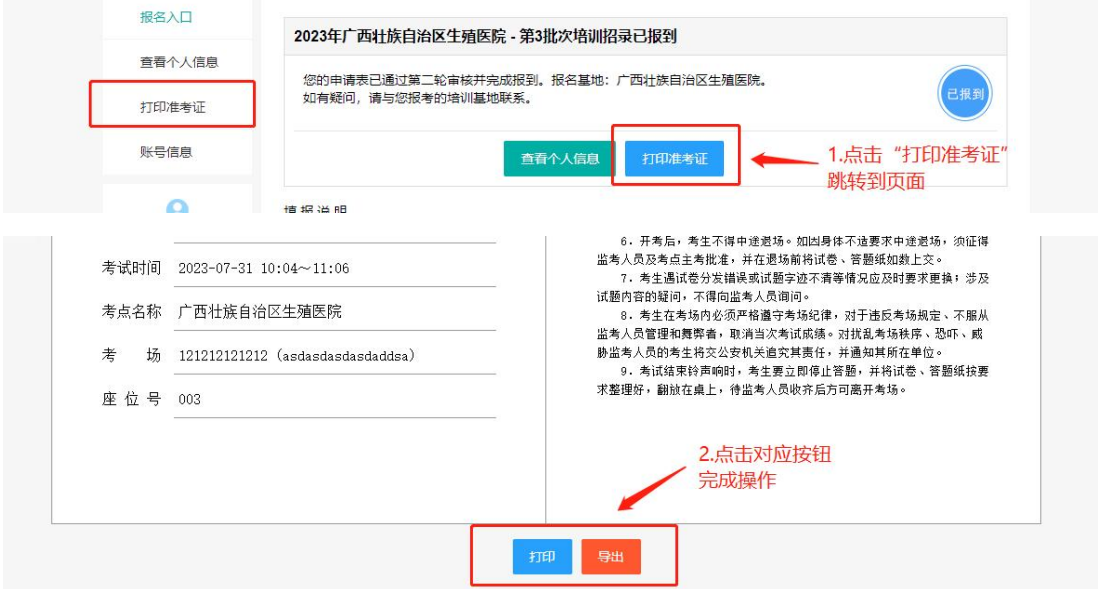

### (十三)账号信息。

查看当前学员的账号信息,可对[手机号码]、[电子邮箱]、 [密码]进行修改。

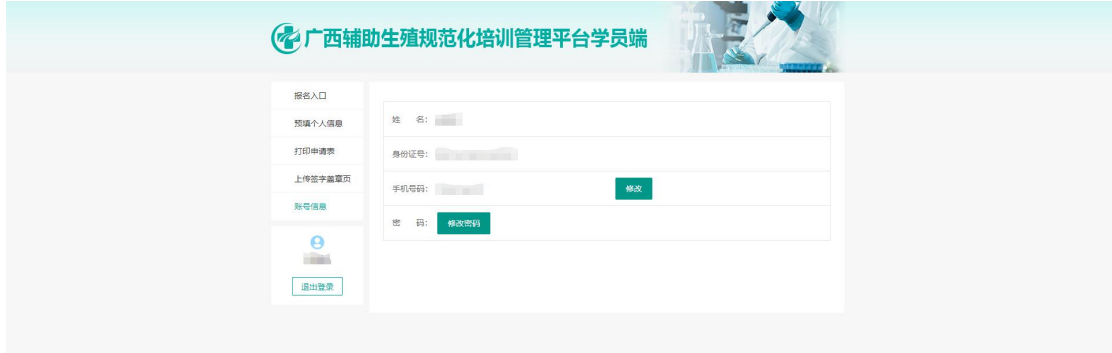